## **Konfigurácia bezdrôtovej siete eduroam v OS WIN 10/8.1/8 pomocou automatickej aplikácie CATeduroam**

- **1.** Pripojte sa na bezdrôtovú sieť TUNET-guest.
- **2.** Stiahnite si eduroam CAT inštalátor: <https://cat.eduroam.org/?idp=996>

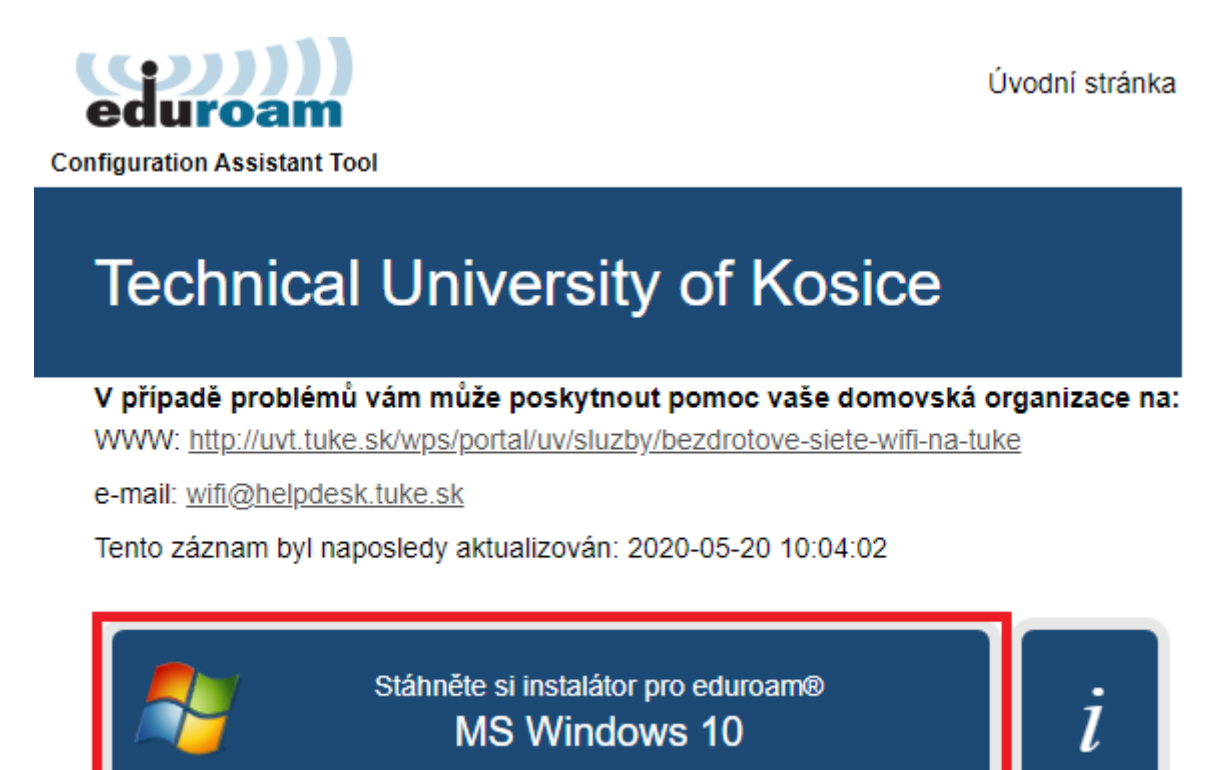

**3.** Spustite eduroam CAT inštalátor a potvrďte, že ste členom Technickej univerzity.

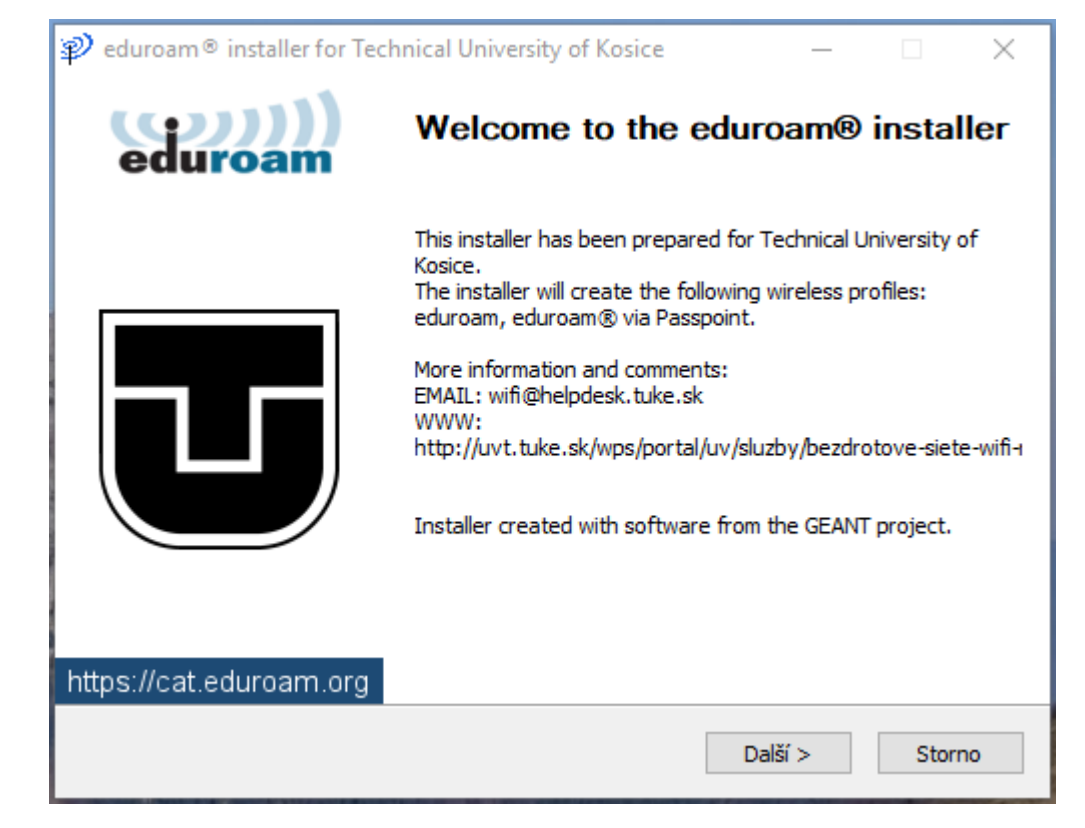

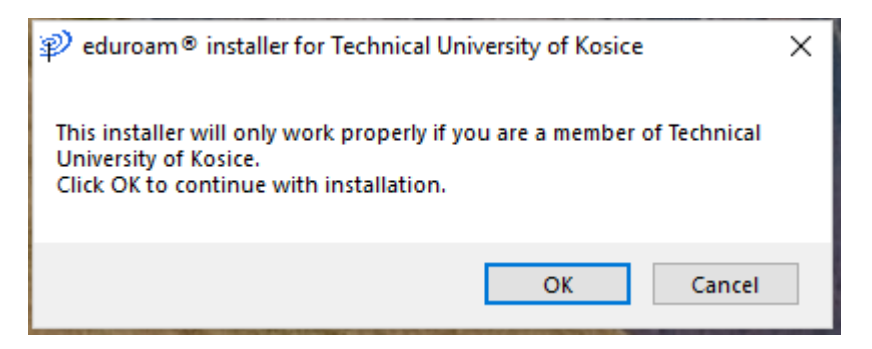

**4.** Zadajte svoje prihlasovacie údaje do siete eduroam; jedinečný login v tvare **xy123ab@tuke.sk**

a WiFi heslo, ktoré ste si predtým nastavili na stránke:

[https://uvt.tuke.sk/wps/portal/uv/sluzby/bezdrotove-siete-wifi-na-tuke/nastavenie-hesla-pre](https://uvt.tuke.sk/wps/portal/uv/sluzby/bezdrotove-siete-wifi-na-tuke/nastavenie-hesla-pre-wifi-pristup)[wifi-pristup](https://uvt.tuke.sk/wps/portal/uv/sluzby/bezdrotove-siete-wifi-na-tuke/nastavenie-hesla-pre-wifi-pristup)

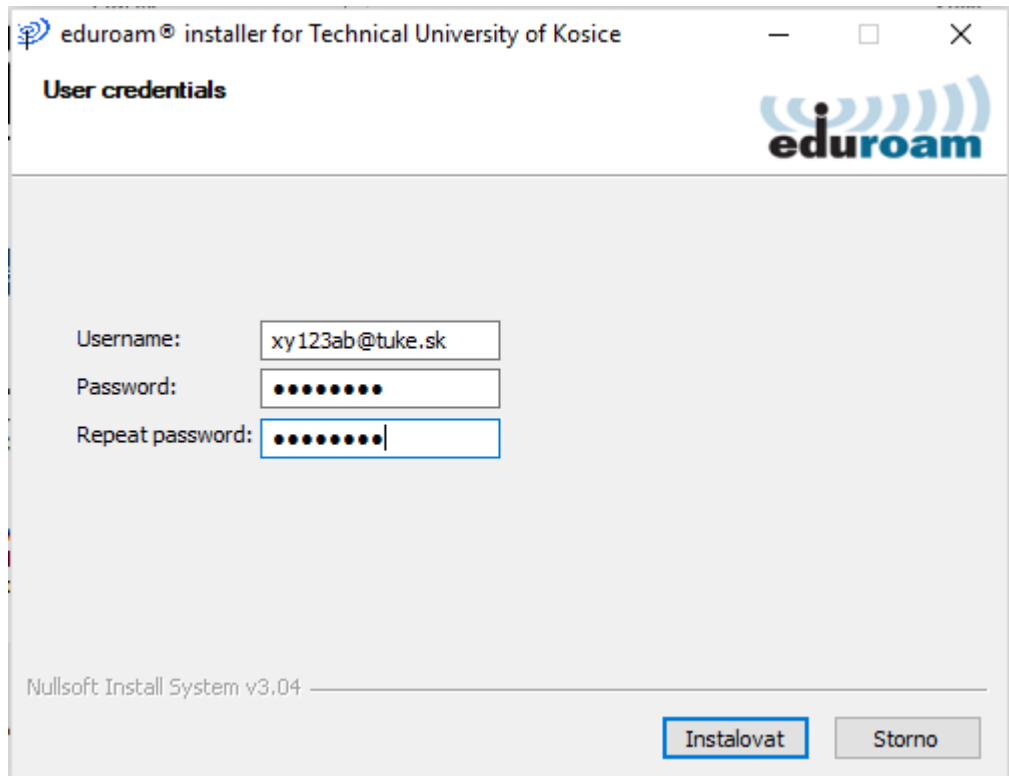

## **5.** Ukončite inštaláciu.

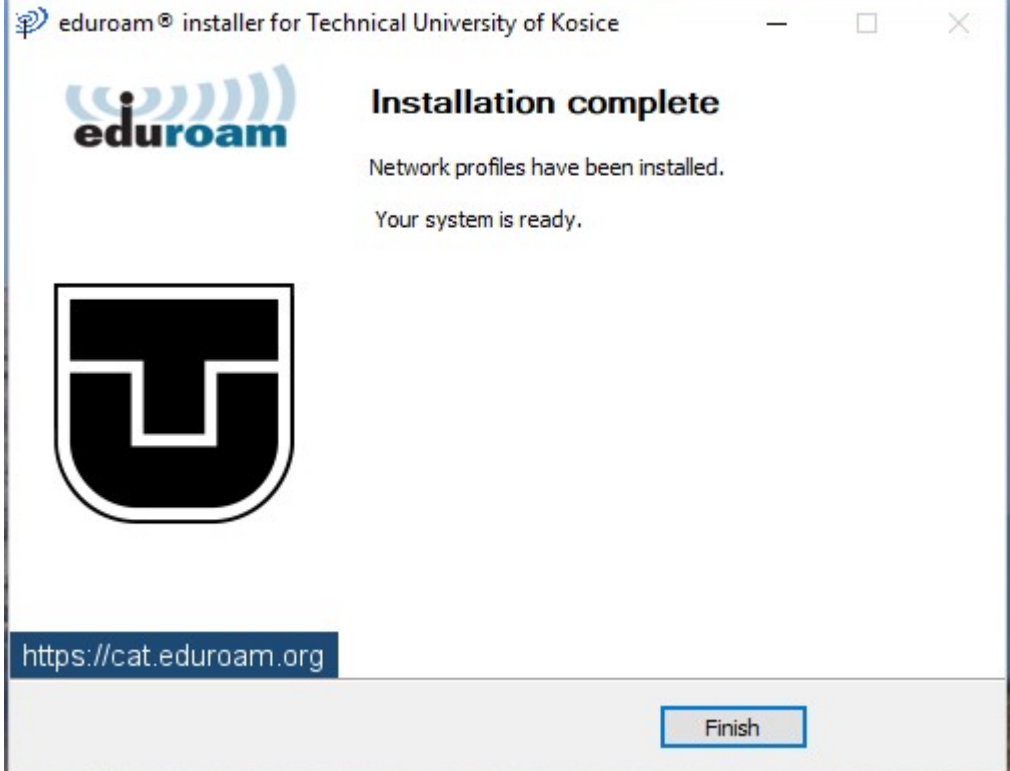

**6.** V paneli úloh vyberte sieťové pripojenia a pripojte sa na eduroam.

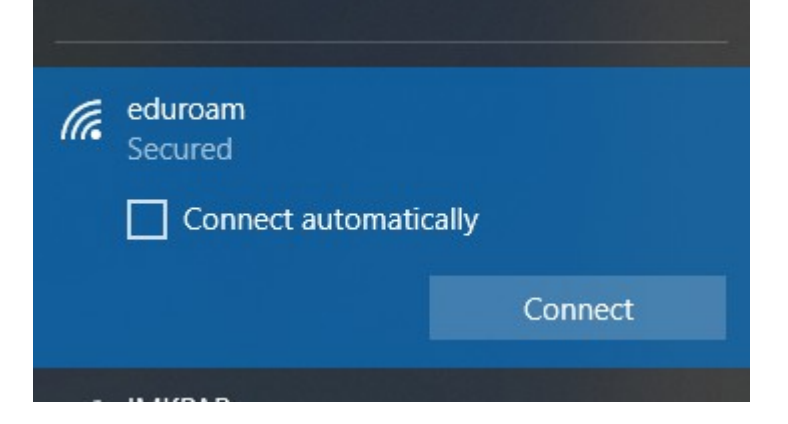

Po úspešnej inštalácii a správnom zadaní prihlasovacích údajov ste pripojený do siete eduroam.

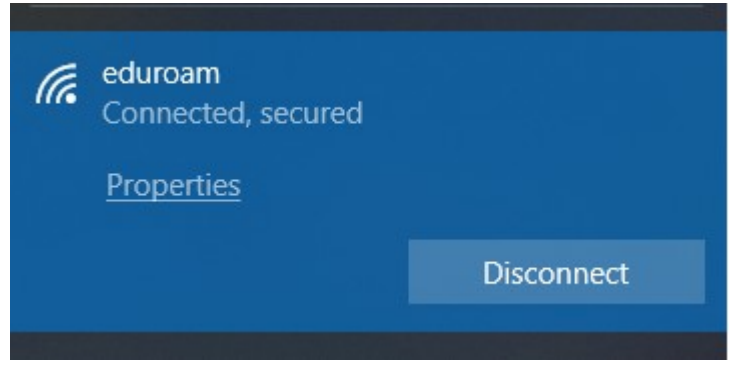

Kliknutím na Vlastnosti si viete overiť sieťové parametre pripojenia.

## Properties

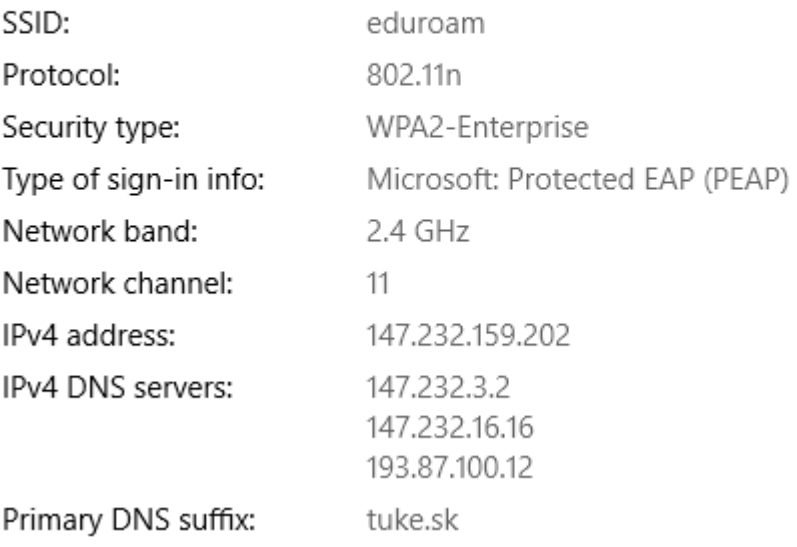